# FARTSKRIVERBASEN

Vejledning til Rigspolitiets program til styring af sagsbehandling i forbindelse med udstedelse af autorisationer til Fartskriverarbejde m.v.

27. oktober 2004

*Foreløbig version*

# Indhold:

### **Oversigt over denne vejledning 4**

### **Hvad omfatter autorisationsordningen 4**

### **Organiseringen af arbejdet 7**

### **Hvor er oplysningerne 7**

*Hvordan ser jeg de forskellige oplysninger 7* Autorisationer 7 Sagsbehandling 7 Individuelle breve 7

*Hvilke data findes, og hvordan er de organiseret 8*

#### **Hovedmenuen 9**

*Sagsbehandler 9*

*Valg af firma 9*

### **Rutine-ekspeditioner 11**

*Sende ansøgningsskema 11* IR-autorisation 11 GP-autorisation 11 Fra IR- til GP-autorisation 12 HB-autorisation 12

*Sende kopier af kursusbeviser 12* Modtage anmodningen pr. brev eller telefon 12 Undersøge om kopi findes og sende svar 13

*Sende Vejledningen til personer/firmaer, der ikke er kunder 13*

#### **Sagsbehandling 13**

*Ny autorisation 14*

*Ændringer i Navn, adresse og autorisationens omfang 15* Send ændringsskema 15 Ryk for skemaer, der ikke er kommet tilbage 15 Lav ny autorisation, når skemaet er kommet tilbage 15

*Konkurs 17* Besked til kurator 17

### *Ophør 17*

Inddragelse af autorisation 17 Ryk for manglende tilbagesendelse 17 Plombetang- til FORCE-instituttet 17

*Kontrolbesøg 17* Opfølgning på instituttets besøg 17 Midlertidig suspension på grund af manglende uddannede personer 18

*Plombetang – matricer bortkommet 18* Fremsendelse af ansøgning til nyt autorisationsnummer 18 Ryk for skemaer, der ikke er kommet tilbage 18 Udstedelse af nyt autorisationsnummer 18 Ryk for manglende tilbagesendelse af den gamle autorisation 18

### **Individuelle breve 19**

### **Rapporter 20**

### **Registre 21**

*Sagsbehandlere 21*

*Sagsbehandlingskategorier 22* Kategorierne 22 Brevteksterne 22

*Myndigheder 23*

*Postnumre 23*

*Importører (hastighedsbegrænsere) 23*

### **Afslutning 24**

# **Oversigt over denne vejledning**

- Først gengives Færdselsstyrelsens vejledning af april 1996.
- Derefter gennemgås metoderne ved sagsbehandling m.v. og der vises skærmbilleder og operationerne.
- Så gennemgås rapportmulighederne og til sidst
- Gennemgås registervedligeholdelsen.
- Brug denne vejledning som et opslagsværk, når du kommer i tvivl.
- Bagerst er et stikordsregister, som muligvis kan hjælpe dig på gled.

# **Hvad omfatter autorisationsordningen**

I Færdselsstyrelsens vejledning af april 1996 er fartskriverautorisationsordningen beskrevet således:

### **Betingelser for fartskriverautorisation m.v.,**

### **Autorisationsordninger**

Der er i Danmark to fartskriverautorisationsordninger:

1. **IR-Autorisation** gives til værksteder, som vil udføre installation.. reparation og udmåling af fartskrivere og fartskriversystemet, herunder 2 års eftersyn m.v.

Disse indgreb anføres på IR kontrolkort. Når et IR værksted udfører GP arbejde, skal GP kontrolkort benyttes.

2. **GP-Autorisation** gives til værksteder, som ønsker at genplombere efter autoreparationer, der ingen indflydelse kan have på fartskriverens optegnelser, såfremt fartskriversystemet var intakt og lovligt inden indgrebet, og indgrebet ikke har ændret fartskriverens visning.

Disse indgreb anføres på GP kontrolkort.

**IR-** og **GP**-autorisation udstedes af Færdselsstyrelsen og omfatter samtlige EU-godkendte fartskrivere.

Færdselsstyrelsen kan tilbagekalde en **IR-** eller **GP**-autorisation, når betingelserne for autorisationen ikke overholdes, eller hvis den autoriserede virksomheds arbejdsområde ændres således, at der ikke fortsat er behov for at udføre autoriseret fartskriverarbejde.

### **IR-autorisation**

En **IR-autorisation** giver ret til:

Installation og installationsafprøvning Funktionsafprøvning af fartskrivere Kilometertællerjustering Fartskriverreparation Arbejde, som kan udføres af værksteder med GP-autorisation. Arbejdet skal udføres som beskrevet i Bilag 1.

#### **Betingelse for autorisation**

Værkstedet skal som minimum have følgende udstyr:

- Hastighedssimulator
- Urværkprøver
- Vejimpulstal-/vejdrejetalmåler
- Målebånd
- Dæktrykmåler
- Prøveskabelon
- Målestrækning

Udstyrets art og omfang bestemmes af værkstedet på grundlag af de fartskriverfabrikater og -typer, værkstedet ønsker at servicere.,

Alt udstyr skal være justeret således, at fartskriverens optegnelser efter fartskriverarbejdets udførelse ligger inden for de tolerancer, der er beskrevet i Bilag I til Rådets forordning (EØF) nr. 3821/85, og i AETR, tillæg l til bilag, jf. Bilag 2.

De personer, der på værkstedet skal udføre fartskriverarbejde, skal have gennemgået et af Færdselsstyrelsen godkendt fartskriverkursus, jf. Bilag 3, og på forlangende kunne forevise kursusbevis, jf. Bilag 4.

I virksomheder med mere end 5 mekanikere ansatte, skal mindst 2 heraf have IRuddannelsen.

Kursusbeviset har en gyldighed af 5 år fra udstedelsesdatoen. Herefter skal mekanikeren på et efteruddannelseskursus. Efteruddannelseskurset kan dog forlanges tidligere, såfremt den tekniske, administrative eller lovgivningsmæssige udvikling ændres.

Værkstedet er forpligtet til at undergive sig tilsyn i form af en abonnementsordning med en af Færdselsstyrelsen godkendt tilsynsinstitution, jf. Bilag 5.

#### **GP- autorisation**

En **GP-autorisation** giver ret til genplombering af fartskriverkablets tilslutning efter gearkasse- og koblingsreparation, udskiftning af defekt fartskriverkabel og, impulsgiver (ikke justerbar) samt elektriske tilslutningled - ved:

Fartskriver Adapter Gearkasse Fartskriverkablets samlinger.

Køretøjets vejdrejetal/vejimpulstal må ikke ændres i forbindelse med reparationen

#### **Betingelse for autorisation**

De personer, der på værkstedet skal udføre fartskriverarbejde, skal have gennemgået et af Færdselsstyrelsen godkendt fartskriverkursus, jf. Bilag 6, og på forlangende kunne forevise kursusbevis, jf. Bilag 4.

I virksomheder med mere end 5 mekanikere ansatte, skal mindst 2 heraf have GPuddannelsen.

Kursusbeviset har en gyldighed af 5 år fra udstedelsesdatoen. Derefter ombyttes kursusbeviset ved næste kontrolbesøg, medmindre den tekniske, administrative eller lovgivningsmæssige udvikling nødvendiggør en evt. efteruddannelse.

Værkstedet er forpligtet til at undergive sig tilsyn i form af en abonnementsordning af en af Færdselsstyrelsen godkendt tilsynsinstitution, jf. Bilag 7.

### **Generelt**

### **Ansøgning og godkendelse**

Værkstedet rekvirerer ansøgningsblanket, jf. Bilag 8, hos Færdselsstyrelsen. Ansøgningsblanketten udfyldes og returneres med kopi af kursusbeviser til Færdselsstyrelsen, som sammen med den nævnte tilsynsinstitution kontrollerer oplysningerne. Hvis værkstedet opfylder betingelserne for optagelse, autoriseres værkstedet, jf. Bilag 9.

Hvert værksted forsynes med et identifikationsnummer (DK-nummer). I forbindelse med godkendelse udleveres det nødvendige plombeværktøj, jf. Bilag 10. 1

Plombeværktøjet er offentlig ejendom og skal ved autorisationens ophør eller på forlangende tilbageleveres til Færdselsstyrelsen.

#### **Bortkommet plombeværktøj**

Dersom plombeværktøjet eller dele heraf bortkommer, skal værkstedet have nyt autorisationsnummer og nyt plombeværktøj.

#### **Ejerskifte/navneskifte**

Ved ejerskifte/navneskifte skal værkstedet have nyt autorisationsnummer og nyt plombeværktøj, jf. Bilag 1 1.

Dog gives der mulighed for, at den nye ejer kan underskrive en erklæring, hvorefter han hæfter for det tidligere værksteds reparationer udført i de sidste 3 år.

### **Ophør af autorisation**

Såfremt værkstedet ønsker at ophøre med en autorisation, skal dette meddeles Færdselsstyrelsen skriftligt og plombeværktøjet returneres til styrelsen, evt. tilsynsmyndigheden.

#### **Bevis for udført arbejde**

Når der er foretaget installations- eller eftersynsafprøvninger, hæftes prøvediagramarket på kontrolkortets bagside.

Værkstedet plomberer i fornødent omfang efter udført arbejde.

Fartskriverarbejde noteres på kontrolkort og underskrives af den fartskriveruddannede person, der har udført arbejdet, jf. Bilag 12.

Kontrolkortene skal i nummerrækkefølge opbevares samlet i mindst 3 år.

# **Organiseringen af arbejdet**

Programmet er opbygget således, at alt arbejde i forbindelse med autorisationsarbejdet kan udføres fra programmet.

Det er derfor vigtigt at dagens arbejde starter med at åbne programmet, så det ligger klar når den første telefoniske henvendelse indgår.

Hovedideen er, at al ajourføring og korrespondance sker fra programmet. Det bevirker at,

- alle skrivelser, autorisationsbeviser m.v. udskrives automatisk,
- fejl i forbindelse med udskrivning undgås og
- man har on-line mulighed for at se sagsbehandlingens stade, og kan derfor lettere og hurtigere give svar på telefoniske forespørgsler

På den anden side indebærer dette, at man skal være konsekvent i brugen af programmet: Al sagsbehandling og korrespondance skal ske gennem programmet.

Når man kommer ud i helt specielle situationer, som der ikke er taget højde for i programmet, er der mulighed for at skrive individuelle breve fra programmet. Ved at bruge denne facilitet har man stadig mulighed for at se hvad der er sket i sagen.

Faciliteten kan også bruges til at udskrive en "Fremsendes uden særlig følgeskrivelse".

# **Hvor er oplysningerne**

# *Hvordan ser jeg de forskellige oplysninger*

# Autorisationer

Når du i hovedmenuen har valgt et firma, så kan du trykke på knappen: [Vis autorisationer]. Her kan du se gældende og tidligere autorisationer for firmaet.

# Sagsbehandling

Når du i hovedmenuen har valgt et firma, så kan du trykke på knappen: [Vis status for sagsbehandling for firmaet]. Her kan du se al sagsbehandlingskorrespondance med firmaet gennem tiden.

# Individuelle breve

Når du i hovedmenuen har valgt et firma, så kan du trykke på knappen: [Vis individuelle breve]. Her får du en liste over al individuel korrespondance med firmaet gennem tiden. Du kan se de enkelte breve ved at trykke på knappen til høje på listen ud for det valgte brev.

# *Hvilke data findes, og hvordan er de organiseret*

# **Data er ordnet i følgende tabeller:**

### *Ansøgningstabel*

Ansøgninger om at få tilsendt ansøgningsskemaer m.v. lagres her.

*Breve*

Individuelle breve lagres her.

*Firmaer*

Hovedtabellen over alle firmaer. Identificeret ved fortløbende fimalbnr. *Kopiforespørgsel*

Indeholder oplysninger om henvendelser og afsendelse af anmodninger om af få kopier af kursusbeviser.

*Myndigheder*

Tilsynsmyndigheder og andre offentlige myndigheder af hensyn til brevfletning.

*Postnumre*

Postnummer-by fortegnelse.

*Priser*

Enhedspriser på salg af blokke.

*Sagsbehandler*

Liste over alle medarbejdere i Bilteknisk afdeling, der opererer i systemet.

*Sagsbehandlingskategori*

Indeholder alle de forskellige former for sagsbehandling. Indeholder endvidere de forskellige tekster til breve m.v. for de enkelte kategorier. *Sagsbehandlingslog*

Logger al sagsbehandling med henvisning til Firma og sagsbehandlingskategori.

# *Tb\_GP*

Indeholder alle oplysninger om tildeling af GP-autorisationer.

# *Tb\_IR*

Indeholder alle oplysninger om tildeling af IR-autorisationer. *Tb\_HB*

Indeholder alle oplysninger om tildeling af HB-autorisationer.

### **Der findes følgende hjælpetabeller i brugerapplikationen:** *Print*

Indeholder data til den rapport, man sidst har udskrevet. *Print/Skærm*

Ja/Nej for at sende rapporter til Skærm eller til Printer *Rapportvalgtabel*

Indeholder kriterierne for dannelse af rapporter.

# **Hovedmenuen**

Når programmet starter åbnes hovedmenuen, hvorfra hele programmet betjenes.

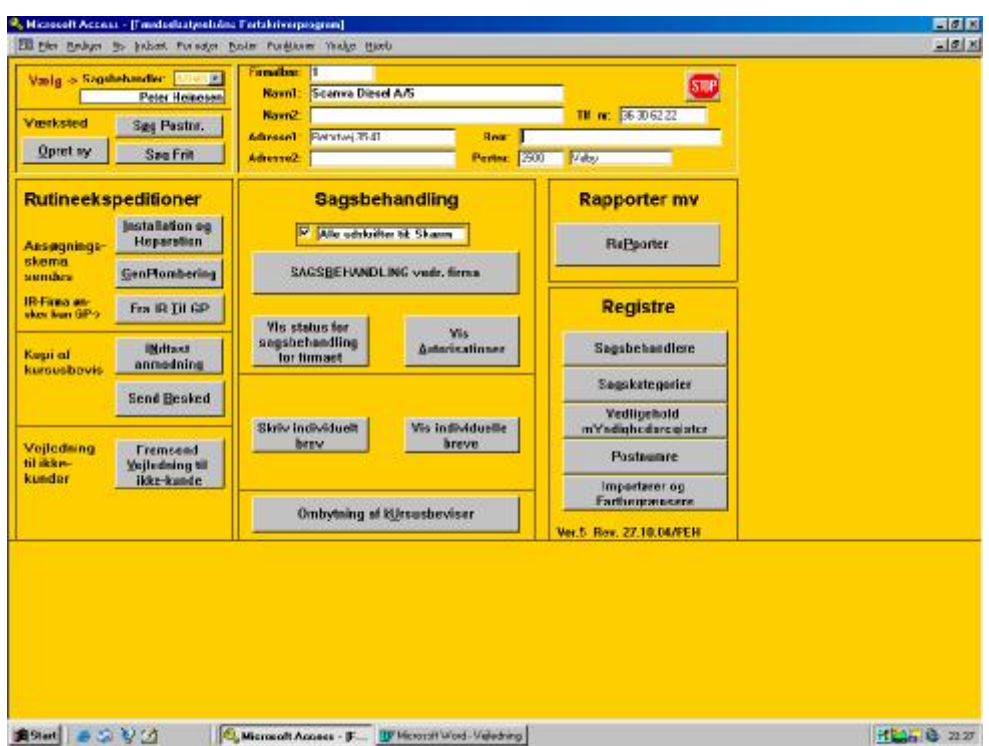

# *Sagsbehandler*

Flere forskellige sagsbehandlere kan arbejde med programmet samtidig. Derfor at det vigtigt at du umiddelbart efter start af programmet vælger dig selv som sagsbehandler. Det gør du ved at aktivere valgskakten i øverste venstre hjørne.

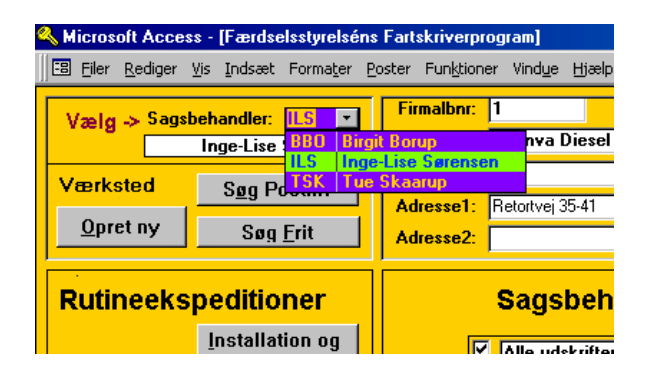

# *Valg af firma*

Alle knapper under "Rutineekspeditioner" og "Sagsbehandling" medfører aktivitet for det firma, der er angivet i firma-ruden øverst.

Derfor skal man altid sørge for at vælge rette firma i forbindelse med arbejdet. Der er to måder at finde et eksisterende firma på:

- 1. at bede om firmaets postnummer og så trykke på knappen [Søg postnummer]. Du bliver bedt om at indtaste postnummeret, og så vises en liste over alle firmaer beliggende i dette postnummer. Der er en knap ud for hvert firma, så hvis firmaet er på listen trykker du på den.
- 2. Hvis firmaet ikke er på listen over postnumre, eller du ikke kender postnummeret, så kan du søge efter et eksisterende firma ved at trykke på knappen: [Søg frit]. Du skal så i en rude indtaste den tekst, du vil finde firmaet efter (fx "Larsen"). Tryk derefter på søg, og alle de firmaer, der indeholder den søgte tekst vises. Finder du firmaet, så tryk på den tilhørende knap til højre ud for firmaet. (*Du kan søge efter Navne, Adresser, firmanummer, postnummer og Bynavn*)

I begge ovennævnte tilfælde vil firmaet i hovedmenuen herefter skifte til det valgte firma, og du kan nu gå videre med arbejdet.

Hvis firmaet ikke eksisterer, eller der er tale om et **nyt firma**, så må du oprette det. Det gør du ved at trykke på knappen: [Opret ny]. Du bliver herefter bedt om at indtaste alle oplysninger om firmaet. Afslut med at trykke på OK. Du vender så tilbage til hovedmenuen med det ny firma i firmaruden.

Hvis det postnummer, du indtastede ikke findes i postnummerfortegnelsen kommer følgende advarsel:

Du trykker på OKknappen.

Herefter får du valget mellem at fortryde (du har tastet forkert)- Tryk på Annuller, eller oprette en ny by i postnummerfortegnelsen (hvis postnummeret mod forventning ikke er

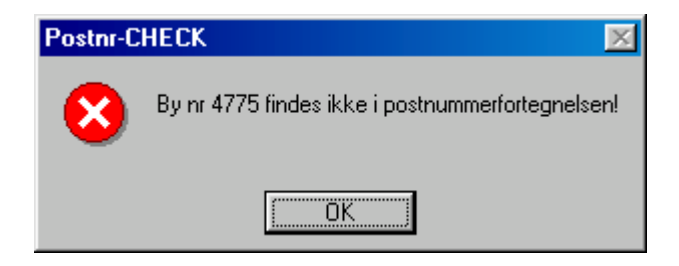

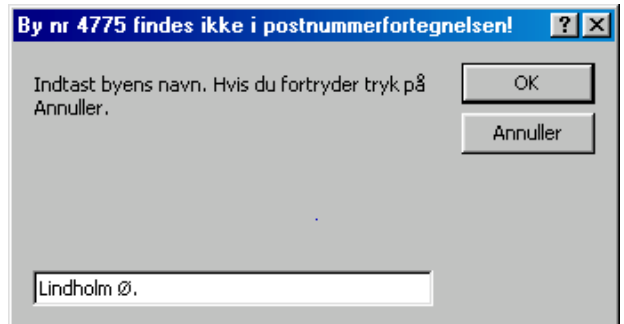

indlagt i fortegnelsen). I så fald skriver du byens navn og trykker på OK.

# **Rutine-ekspeditioner**

# *Sende ansøgningsskema*

# IR-autorisation

Når et firma ringer og gerne vil have IR-autorisation, så tryk på knappen under rutineekspeditioner med navnet [Installation og reparation]. Herefter vil der komme en menu, hvor de spørgsmål, du skal stille til firmaet er opført til venstre.

Først spørges, om firmaet har vejledningen. Er dette tilfældet, så tryk på knappen til højre [Firma har vejledning]. Herefter spørger du om firmaet har ansat en medarbejder med gyldigt IR-kursusbevis. Hvis dette er i orden, så trykker du på knappen til højre [OK]. Så udskrives fremsendelsesbrev og ansøgningsskema. Når du sender brevet, så vil de firmaer, som ikke har vejledning være påført bilagsbemærkning: *Vejledning* som tegn på at du skal vedlægge en vejledning.

Hvis firmaet ikke har ansatte med kursusbevis i orden, så tryk på den nederste knap [Afslag] og meddel i telefonen, at firmaet må have dette forhold bragt i orden, før de kan søge. Der udskrives i dette tilfælde ikke brev, men du kan senere i sagsbehandlingsvinduet for firmaet se, at du har meddelt et mundtligt afslag.

# GP-autorisation

Når et firma ringer og gerne vil have GP-autorisation, så tryk på knappen under rutineekspeditioner med navnet [Genplombering]. Herefter vil der komme en menu, hvor de spørgsmål, du skal stille til firmaet er opført til venstre.

Først spørges, om firmaet har vejledningen. Er dette tilfældet, så tryk på knappen til højre [Firma har vejledning]. Herefter spørger du om firmaet har ansat en medarbejder med gyldigt GP-kursusbevis. Hvis dette er i orden, så trykker du på knappen til højre [OK]. Så udskrives fremsendelsesbrev og ansøgningsskema. Når du sender brevet, så vil de firmaer, som ikke har vejledning være påført bilagsbemærkning: *Vejledning* som tegn på at du skal vedlægge en vejledning.

Hvis firmaet ikke har ansatte med kursusbevis i orden, så tryk på den nederste knap [Afslag] og meddel i telefonen, at firmaet må have dette forhold bragt i orden, før de kan søge. Der udskrives i dette tilfælde ikke brev, men du kan senere i sagsbehandlingsvinduet for firmaet se, at du har meddelt et mundtligt afslag.

# Fra IR- til GP-autorisation

Det sker at et egentligt monteringsfirma på grund af manglende mandskab med IR-kursusbevis ønsker i stedet kun at kunne genplombere. Når et firma ringer og gerne vil have IR-autorisationen lavet om til en GP-autorisation, så tryk på knappen under rutineekspeditioner med navnet [Fra IR til GP]. Herefter vil der komme en menu, hvor de spørgsmål, du skal stille til firmaet er opført til venstre.

Hvis firmaet slet ike har en IR-autorisation vil du få en meddelelse herom og kan umiddelbart sige dette til firmaet.

Først spørges, om firmaet har vejledningen. Er dette tilfældet, så tryk på knappen til højre [Firma har vejledning]. Herefter spørger du om firmaet har ansat en medarbejder med gyldigt GP-kursusbevis. Hvis dette er i orden, så trykker du på knappen til højre [OK]. Så udskrives fremsendelsesbrev og ansøgningsskema. Når du sender brevet, så vil de firmaer, som ikke har vejledning være påført bilagsbemærkning: Vejledning som tegn på at du skal vedlægge en vejledning.

Hvis firmaet ikke har ansatte med kursusbevis i orden, så tryk på den nederste knap [Afslag] og meddel i telefonen, at firmaet må have dette forhold bragt i orden, før de kan søge. Der udskrives i dette tilfælde ikke brev, men du kan senere i sagsbehandlingsvinduet for firmaet se, at du har meddelt et mundtligt afslag.

### HB-autorisation

En autorisation til at arbejde på hasighedsbegrænsere forudsætter, at firmaet har en gyldig IR- eller GP-autorisation. Derfor kan du gå direkte til Sagsbehandling - Ny autorisation og udfylde j.nr. og dato i HB-feltet.

Tryk derefter på Fabrikater og find de Hastighedsbegrænsere, som vedkommende skal have godkendelse til (de er ordnet efter firma).

Til slut trykker du på Udskriv. Der udskrives autorisation og derefter et orienteringsbrev til Importøren(erne).

# *Sende kopier af kursusbeviser*

Færdselsstyrelsen råder over en stribe ringbind med kopier af kursusbeviser, som er modtaget gennem tiden. Det sker, at et firma eller en ansat har forlagt sit kursusbevis. De ringer så ind og beder om en kopi af kursusbeviset. Hvis FS har beviset sendes en fotokopi.

Modtage anmodningen pr. brev eller telefon

Når der ringes om kopier af kursusbeviser, så tryk på knappen [Indtast anmodning] under Rutineekspeditioner – Kopi af kursusbevis.

Der åbnes en formular, hvor de oplysninger, vi gerne vil have for at finde beviset er opført. Spørg punkt efter punkt om disse oplysninger og tast dem ind. Når dette er sket så sig til firmaet, at vi undersøger sagen og vender tilbage med et svar i løbet af nogle dage. Tryk derefter på knappen [OK – gem forespørgsel].

Der udskrives nu en lap papir med oplysningerne. Når du får tid leder du ringbindene igennem for at finde kursusbeviset.

# Undersøge om kopi findes og sende svar

Hvad enten du finder beviset (og tager en kopi af det) eller ej, så kan du nu besvare forespørgslen ved at trykke på knappen nedenunder den første med navnet [Send besked].

Der åbnes nu en formular med den eller de de forespørgsler, der ikke er besvaret endnu.

Du har to muligheder. At trykke på knappen [Fundet] eller knappen [Ikkefundet<sub>1</sub>.

Herefter trykker du på knappen foroven [Udskriv].

For de forespørgsler, hvor du har trykket på en af knapperne [Fundet] [Ikkefundet] udskrives svar til forespørgeren. Hvis du har fundet beviset, så læg kopien sammen med brevet inden du sender det.

# *Sende Vejledningen til personer/firmaer, der ikke er kunder*

Det hænder, at andre end firmaer ønsker at få tilsendt vores vejledning.

I stedet for at oprette dem som firmaer og derefter sende vejledning, så kan man ved at trykke på knappen [Fremsend vejledning til ikke-kunde] få udskrevet et fremsendelsesbrev.

Når du har trykket på knappen, så udfyld i formularen Navn, adresse og Postnr og tryk derefter på [Send]-knappen.

# **Sagsbehandling**

Egentlig sagsbehandling starter altid med at du trykker på den store knap: [Sagsbehandling vedr. firma].

Her åbnes en formular, hvor alle mulighederne for sagsbehandling er grafisk optegnet i form af knapper.

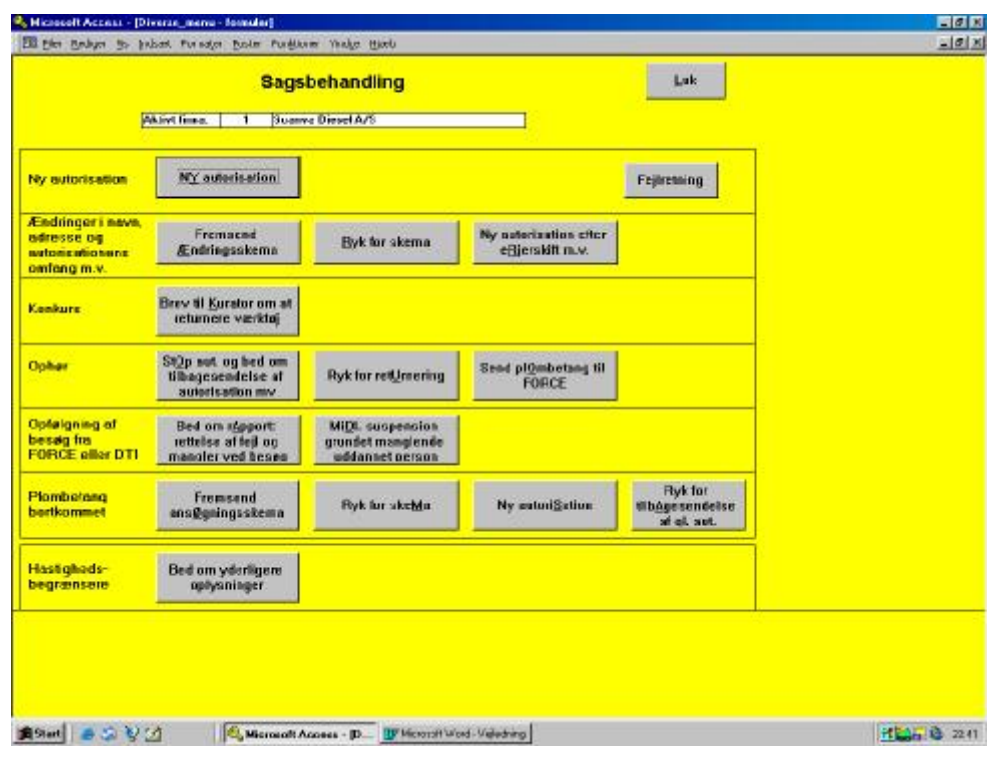

Systemet er, at man i yderste venstre kolonne finder sagsbehandlingens art og derefter vælger knappen i den første kolonne. Når sagsbehandlingen på et senere tidspunkt fortsætter er det den næste knap der skal bruges o.s.v.

# *Ny autorisation*

Når du trykker på denne knap, så kommer følgende billede: Bemærk, at der er en rude (øverst) for tildeling af GP-autorisationer og en anden rude (nederst) for tildeling af IR-autorisationer.

Du trykker på knappen [Lav ny autorisation] i den relevante rude. Så tildeles firmaet det første ledige nummer i den pågældende kategori. (Du kan se hvilket nummer der er ledigt i den lille rude i den pågældende

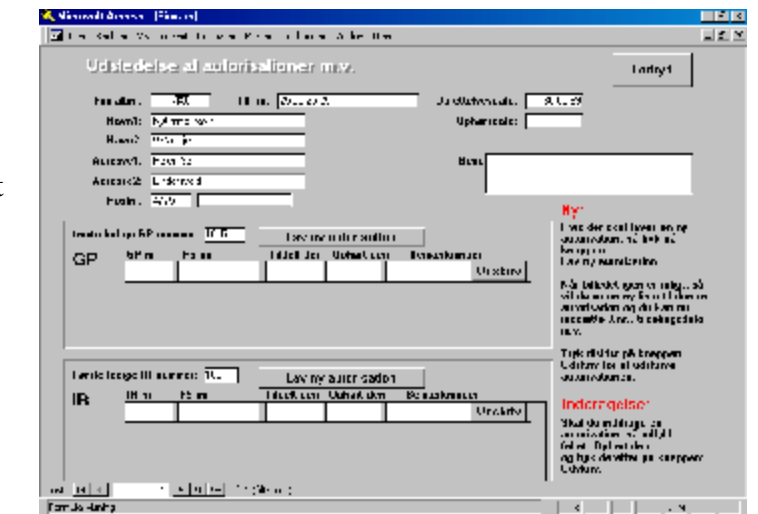

autorisationsgruppe). Bemærk vejledningen til højre i billedet!

Herefter udfylder du FS.-j.nr., Dato for tildeling af autorisation samt evt. Bemærkninger. (Ophørsdatoen skal her være tom). Til slut trykker du på knappen til højre [Udskriv]. Så udskrives:

- Selve autorisationen
- Et følgebrev til firmaet
- Et underretningsbrev til Force-instituttet.

# *Ændringer i Navn, adresse og autorisationens omfang*

### Send ændringsskema

Når det gennem pressen, Statstidende eller ved henvendelser konstateres, at et firma har ændret status (selskabsform eller lignende) eller adresse så send

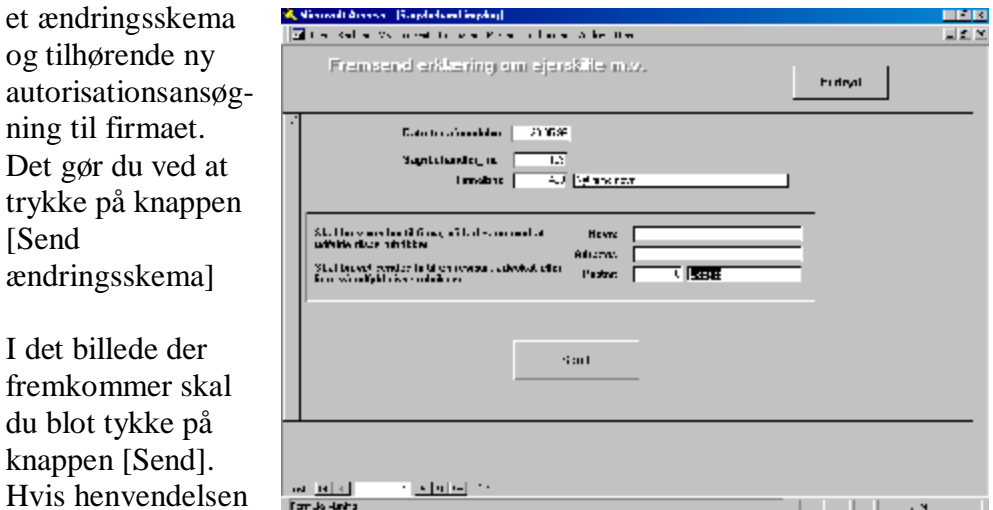

advokat, revisor eller lignende, så udfyld navn, adresse og postnummer for denne, før du trykker på [Send].

Der udskrives herefter:

• Ændringsskema

skal sendes til en

- Et følgebrev til firmaet
- Et underretningsbrev til Force-instituttet.

### Ryk for skemaer, der ikke er kommet tilbage

Hvis firmaet efter nogen tid ikke sender ændringsskemaet tilbage kan du rykke for tilbagesendelsen ved at trykke på knappen: [Ryk for skema]. Du får et billede magen til det ovenfor, og kan nu nøjes med at trykke på [Send]-knappen. Et evt. Revisor- eller advokatnavn og adresse huskes og vil blive vist fra første indtastning.

### Lav ny autorisation, når skemaet er kommet tilbage

Når ansøgningen om en ny autorisation som følge af navneskifte m.v. er kommet retur, så kan firmaet anmode om at beholde det nuværende nummer

**TELEPHONE** 

mod at skrive under på ansvaret for overtagelsen. I så fald skal du intet yderligere foretage dig.

Ellers skal den gamle autorisation inddrages og en ny udstedes. Det gør du ved at trykke på knappen [Ny autorisation efter ejerskifte m.v.].

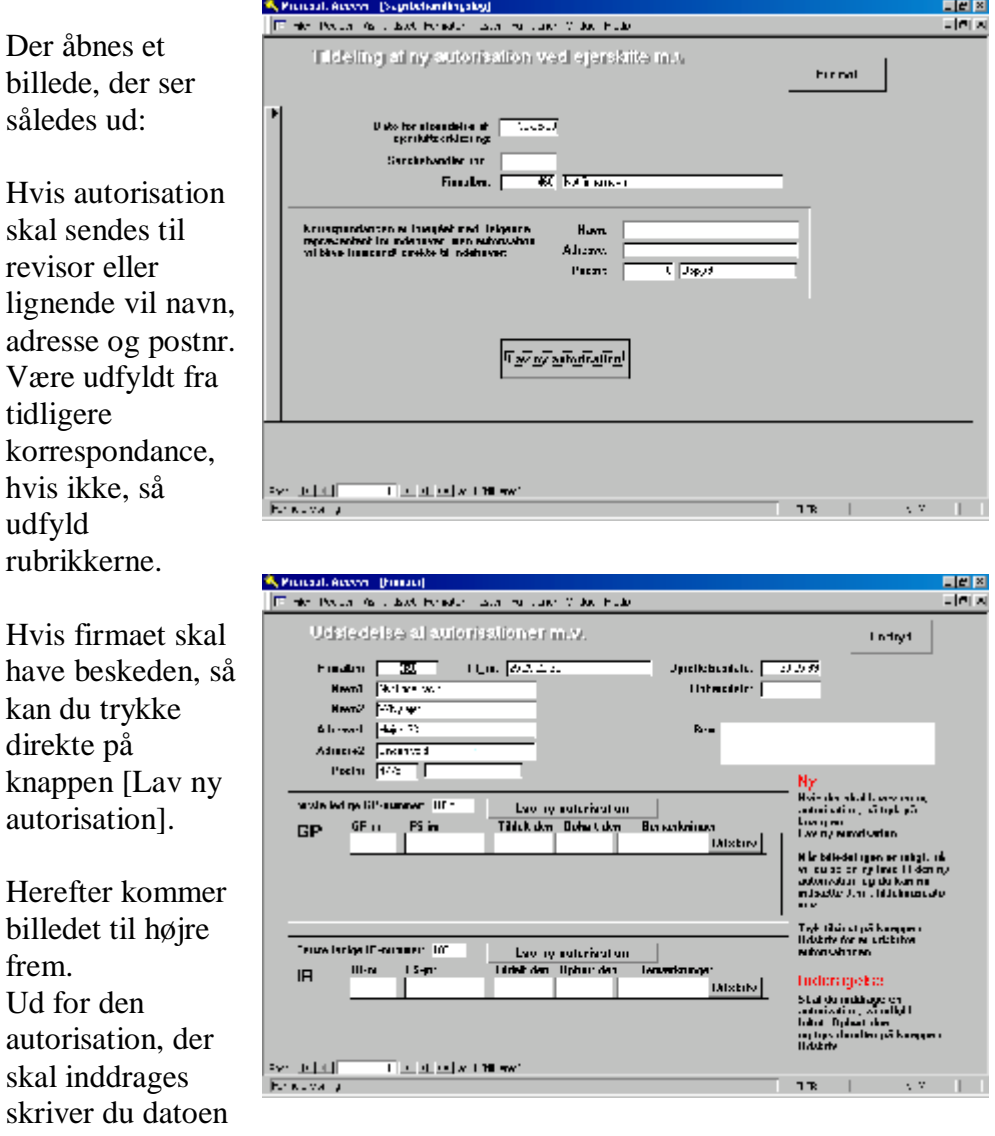

i Feltet: Ophørt den. Derefter trykker du på knappen [Udskriv]. Herefter udskrives:

• Brev til firma om at tilbagesende plombetang og autorisation.

Herefter trykker du på knappen [Lav ny autorisation] og når nummeret kommer frem i feltet (Enten IR eller GP), så udfyld FS-j.nr. samt dato for tildelingen (typisk d.d.). Endelig trykkes på knappen [Udskriv]. Herefter udskrives:

- Ny autorisation til firmaet
- Følgeskrivelse

• Underretning til Force-instituttet med anmodning om at levere plombetang

# *Konkurs*

Når man fra Statstidende modtager besked om konkurs eller betalingsstandsning, så skal plombeværktøjet inddrages. Dette sker ved at skrive til kurator.

# Besked til kurator

Brevet til kurator udskrives ved at trykke på knappen: [Brev til kurator om at returnere plombeværktøj]. Når formularen kommer frem skriver du kurators navn og adresse og trykker på [Send]-knappen.

# *Ophør*

Ophører et firma skal autorisationen og plombeværktøjet inddrages. Plombetangen kan sendes direkte til Force-instituttet. Sendes den til Færdselsstyrelsen videresendes den til Force-instituttet.

# Inddragelse af autorisation

Ophører et firma – enten fordi det helt standser, eller fordi det ophører med at lave fartskriverarbejde - inddrager du autorisation ved at trykke på knappen: [Stop aut. Og tilbagesende plombetang]. På næste formular trykker du på [Send]-knappen.

# Ryk for manglende tilbagesendelse

Hvis firmaet ikke tilbagesender autorisation og plombetang, så kan du rykke ved at trykke på knappen [Ryk for returnering].

# Plombetang- til FORCE-instituttet

Firmaerne sender normalt plombetangen til FORCE-instituttet. Hvis FS modtager en plombetang, så kan du videresende den til FORCE -instituttet ved at trykke på denne knap.

# *Kontrolbesøg*

### Opfølgning på instituttets besøg

FORCE-instituttet foretager med jævnlige mellemrum kontrolbesøg hos de autoriserede firmaer. Hvis de konstaterer mangler for autorisationens bevarelse sendes kopi af en rapport til Færdselsstyrelsen.

Færdselsstyrelsen kan, hvor der er tale om væsentlige mangler bede om firmaets kommentarer til den modtagne rapport.

Det er klart, at grove mangler skal bevirke inddragelse af autorisation, men mindre mangler kræver en forklaring fra firmaet.

Hvis firmaet mangler en medarbejder med nødvendigt kursus kan autorisationen midlertidigt inddrages (suspenderes):

Midlertidig suspension på grund af manglende uddannede personer

Hvis firmaet mangler personale med den nødvendige uddannelse, kan autorisationen midlertidigt suspenderes indtil en medarbejder har bestået det pågældende kursus. I så fald kan man midlertidigt suspendere autorisationen.

Det sker ved at trykke på knappen [Midl. Suspension grundet mgl. Uddannet person]. Indtast datoen for instituttets besøg og tryk på [Send suspension].

Der udskrives suspensionsskrivelse med kopi til Force-instituttet.

# *Plombetang – matricer bortkommet*

Bortkommer en plombetang inddrages autorisationsnummeret for den bortkomne plombetang og der skal ansøges om tildeling af et nyt autorisationsnummer. Derfor skal firmaet ansøge om ny autorisation.

Fremsendelse af ansøgning til nyt autorisationsnummer

Du fremsender ansøgningsskema m.v. ved at trykke på knappen: [Fremsend ansøgningsskema].

Fremgangsmåden er identisk med den ved udstedelse af ny autorisation.

Ryk for skemaer, der ikke er kommet tilbage

Hvis firmaet ikke tilbagesender ansøgningsskemaet kan du rykke ved at trykke på knappen: [Ryk for skema]

### Udstedelse af nyt autorisationsnummer

Udstedelse af ny autorisation sker ved at trykke på næste knap: [Ny autorisation]. Fremgangsmåden er identisk med den ved udstedelse af ny autorisation.

Ryk for manglende tilbagesendelse af den gamle autorisation

Sender firmaet ikke den gamle autorisation tilbage kan du rykke ved at trykke på den sidste knap på linien: [Ryk for tilbagesendelse af gamle autorisation].

# **Individuelle breve**

Det sker, at man har brug for at sende et brev, der ligger udenfor sagsbehandlingen i dette program.

I stedet for at gå ind i Word og skrive dette brev, så anbefales det, at man benytter faciliteten "Skriv individuelt brev" i dette program.

I hovedmenuen trykker du på knappen: [Skriv individuelt brev]. Så dukker følgende formular op:

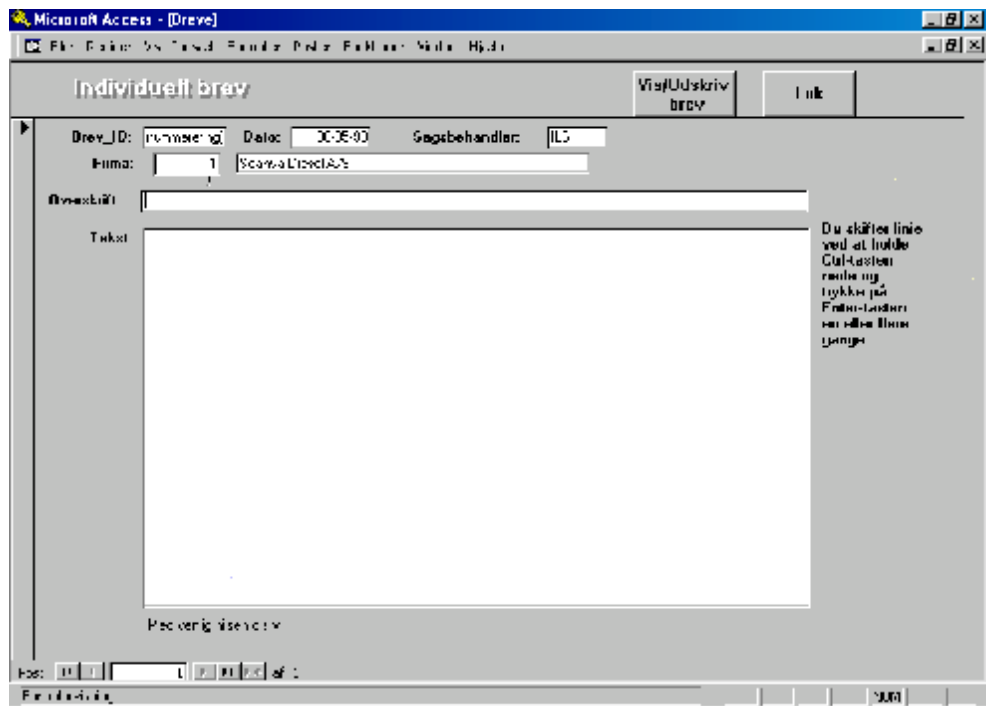

Du vil se, at firma, dato og initialer allerede er udfyldt, så du kan gå i gang med at skrive overskriften. Tryk derefter på [Enter] og markøren hopper ned til brevtekst-feltet.

Brevet skrives på en lidt anderledes måde. Det skyldes, at tekstfeltet er et notat-felt, så du kan ikke skifte linie ved at trykke på vognretur-tasten. I stedet skal du holde Ctrl-tasten nede før du trykker på vognretur-tasten (eller Enter-tasten). <sup>0</sup>, Nicipiolt Access - (Indiaduelt brev - rapport)

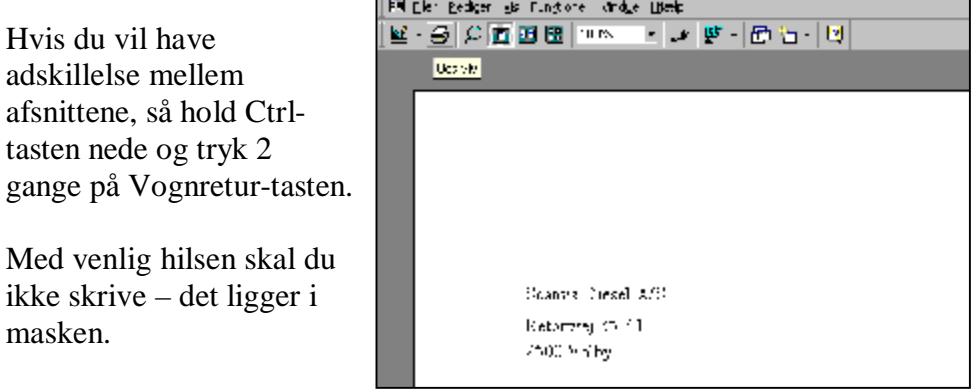

Du kan undervejs se brevet ved at trykke på knappen [Vis/Udskriv brev] foroven til højre.

Når du er tilfreds med indholdet trykker du først på [Vis/Udskriv brev] og derefter på printerikonet foroven til venstre.

# **Rapporter**

Du kan lave lister over firmaer og autorisationer ved i hovedmenuen at trykke på knappen: [Rapporter].

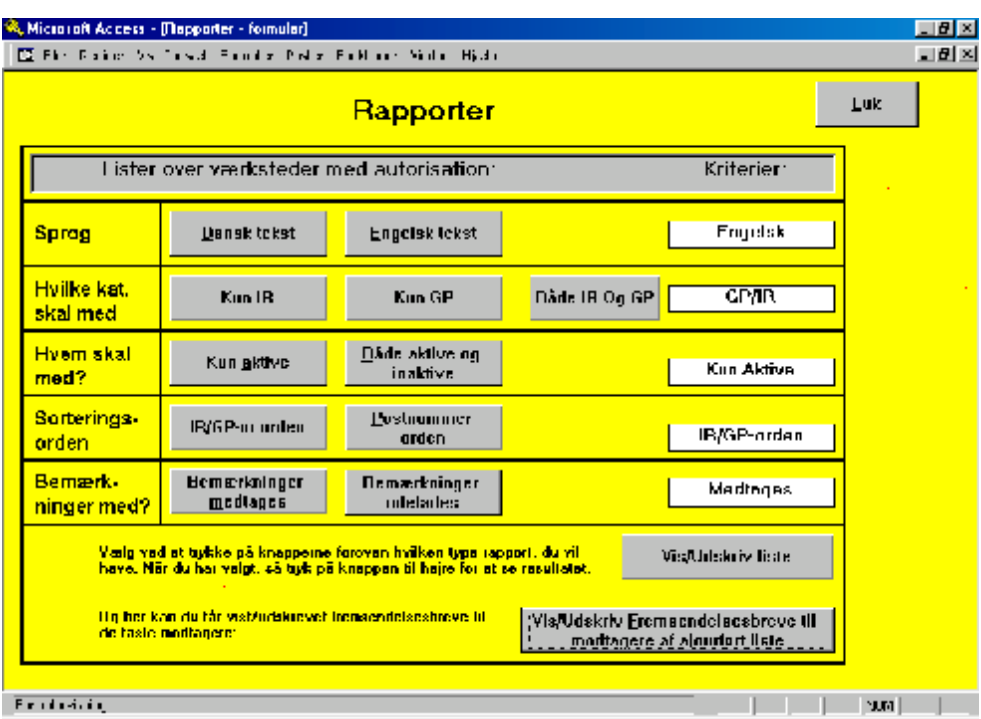

Du får så vedkommende valgbillede:

Her kan du vælge Sprog, kategori mm ved at trykke på valgknapperne. Bemærk, at dit valg vises til højre i de hvide felter. Når du har afsluttet dit

valg trykker du på knappen [Vis/Udskriv liste], hvorefter rapporterne vises på skærmen. Du kan se den igennem og du kan udskrive den ved at trykke på printerikonet øverst til venstre:

(Når du fører markøren op på ikonet vises hjælpeteksten "Udskriv")

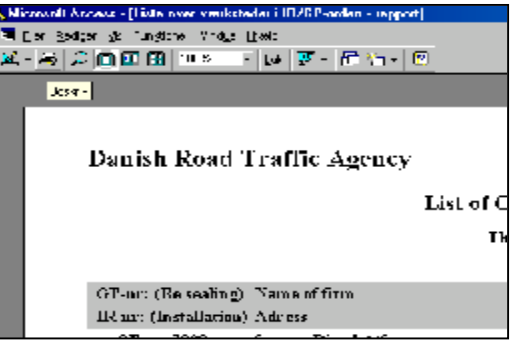

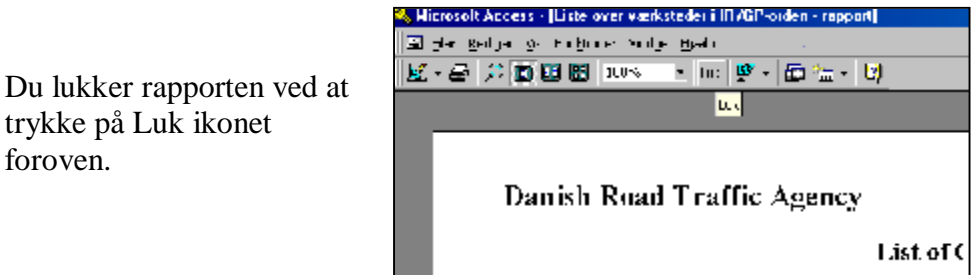

Skal du sende listen til fx FORCE-instituttet kan du gøre det ved at trykke på knappen nedenunder [Vis/Udskriv fremsendelsesbreve til modtagere af ajourført liste].

Skal du kun sende til en enkelt, så kan du bladre frem (PAGEDOWN) til den rette modtager. Husk sidetallet, der vises forneden og vælg FILER – UDSKRIV (Eller hold Ctrl-tasten nede og tast p) Udfyld de to felter Sider: Fra : Til: Og tryk på OK.

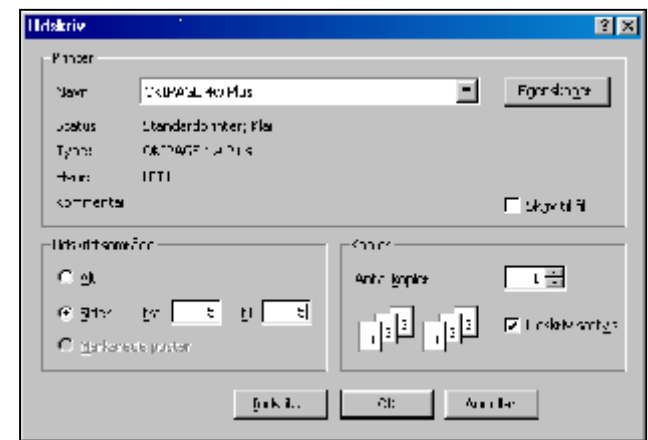

# **Registre**

# *Sagsbehandlere*

Du har mulighed for at sætte nye medarbejdere ind i systemet. Du gør det ved at trykke på knappen [Sagsbehandlere]. Hvis du vil tilføje en ny medarbejder, så sæt markøren på den første ledige linje og begynd at indskriv initialer – tryk enter – og skriv derefter på samme måde navn, direkte telefonnummer og titel.

Hvis du vil ændre i eksisterende sagsbehandlere, så husk, at du aldrig må ændre initialerne.

Og du må aldrig slette en en gang oprettet sagsbehandler. Det skyldes, at initialerne bruges i arkiveringen af al korrespondance. Du vil derfor ikke kunne se tidligere korrespondance, hvis du sletter en sagsbehandler, eller ændrer initialerne.

Hvis en medarbejder skifter initialer, så opret en ny medarbejder med vedkommendes nye initialer. Under de gamle initialer, kan du fx i stilling skrive ARKIV.

Tryk herefter på knappen [Luk].

# *Sagsbehandlingskategorier*

Hver hændelse i systemet har sit eget tal (Sagsbehandlingskategori) Til dette tal er knyttet dels en beskrivende tekst, dels nogle hændelser. Samtidig er der til hver kategori knyttet nogle tekster, som bruges i brevskrivningen.

### Kategorierne

Du kan se en oversigt over alle kategorierne ved at trykke på knappen [Sagskategorier].

I nummerrækkefølge er herefter listet alle kategorier. Du kan ændre teksten, hvis du ikke synes den passer dig. Men du må aldrig slette en kategori. Hvis du vil se brevteksterne, så tryk på knappen yderst til højre på den pågældende kategori [Rediger brevtekst].

### Brevteksterne

Når du har åbnet brevteksten, så kan du se de enkelte deltekster for det(de) pågældende breve.

Hvis du vil rette i teksterne, så sørg først for at have et eksemplar af brevet liggende foran dig.

Check herefter brevet med teksterne. Du vil se, at data som tal, datoer m.v. ikke kan redigeres. Det skyldes, at de er flettet ind i brevteksten, men skal hentes fra den aktuelle hændelse.

Da teksterne kan være ret lange er det ikke sikkert, at du kan se hele teksten i den forholdsvis lille rude. Sæt markøren i ruden, så vil rulleskakten vise sig og du kan rulle ned i teksten.

Marker nu den tekst i prøvebrevet, som går igen i brevteksterne på skærmen.

Nu kan du se, hvad du kan rette, og ændre brevteksten til det, du vil have.

Tryk derefter på knappen [OK], og til sidst på knappen [Luk].

Det kræver lidt øvelse!

Hvis der er valg mellem to tekster (fx godkendelse og afslag) vil der i teksterne først være det ene alternativ, og derefter teksterne til det andet alternativ. Du vil af sammenhængen kunne se, hvad der er hvad.

# *Myndigheder*

Myndigheder er fx prøvemyndighederne (FORCE mfl.) og andre organisationer. Du kan rette i deres oplysninger ved at trykke på knappen [Vedligehold myndighedsregister].

Bemærk, at nogle myndigheder er markeret med en rød tekst " Denne post bruges ved brevfletning og må ikke slettes!!". Disse poster må under ingen omstændigheder slettes, da de bruges til brevfletning i sagsbehandlingen.

### *Postnumre*

Ved at trykke på knappen [Postnumre] kan du se alle de danske postnumre. Listen skulle være intakt, og du har kun brug for at gå ind i den, hvis du af vanvare er kommet til at oprette et forkert postnummer.

Til højre for bynavnet er tilføjet et amtsnummer. Det bruges ikke pt af systemet, men var i brug i den første version, idet Arbejdstilsynet brugte sine kredse til at tildele numre.

Det er nemlig sådan, at du undervejs i programmets brug kan oprette de postnumre, som ved en fejl ikke er lagt ind i starten. Men det kan jo ske, at man taster forkert, og siger ok til oprettelse af det forkerte!

Her kan du slette det fejlagtigt indtastede. Du markerer den pågældende post ved at trykke i det grå felt til venstre for postnummeret. Så fremkommer en trekant, der peger mod postnummeret. Tryk så på [Delete]-knappen. Bekræft herefter med OK, hvis du vil slette.

# *Importører (hastighedsbegrænsere)*

Endelig kan du ved at trykke på knappen [Importører og fartbegrænsere] se alle de danske bilimportører.

Findes importøren ikke kan du oprette en ny ved at trykke på knappen foroven [Tilføj ny importør].

Yderst til højre findes

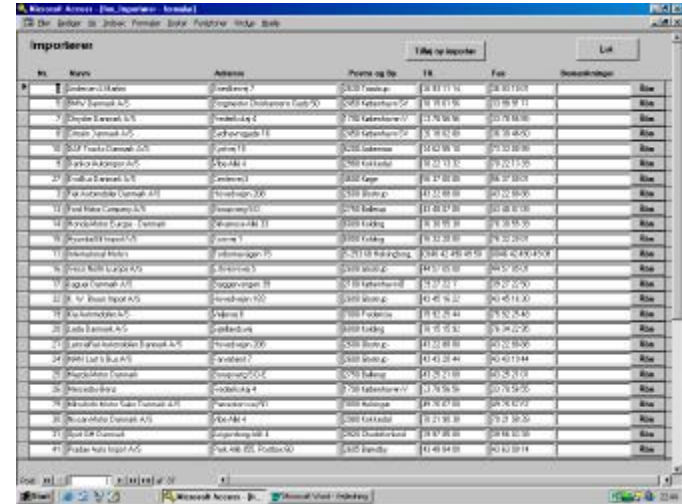

knappen [Åbn]. Når du trykker på den åbnes det billede, hvor du indlægger nye fartbegrænsere.

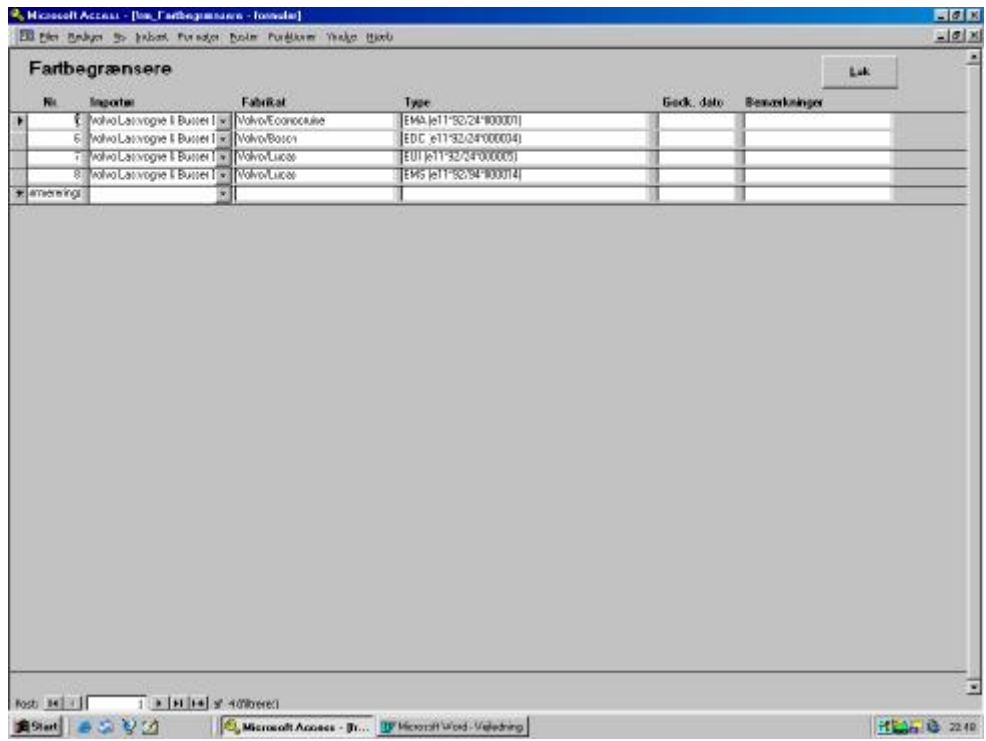

Skal du tilføje en ny fartbegrænser, så start med at skrive Fabrikatet, importøren vil så automatisk blive indsat.

# **Afslutning**

Jeg håber, at denne vejledning løser de spørgsmål, du måtte have til programmets brug. Hvis du skulle komme i tvivl, eller hvis programmet ikke opfører sig som forventet, så ring til mig på tlf. 55 37 29 80. Så vil jeg kunne yde support.

OBS! Ring også, hvis forholdene på området ændres, så programmet eventuelt skal modificeres.

# **Stikord:**

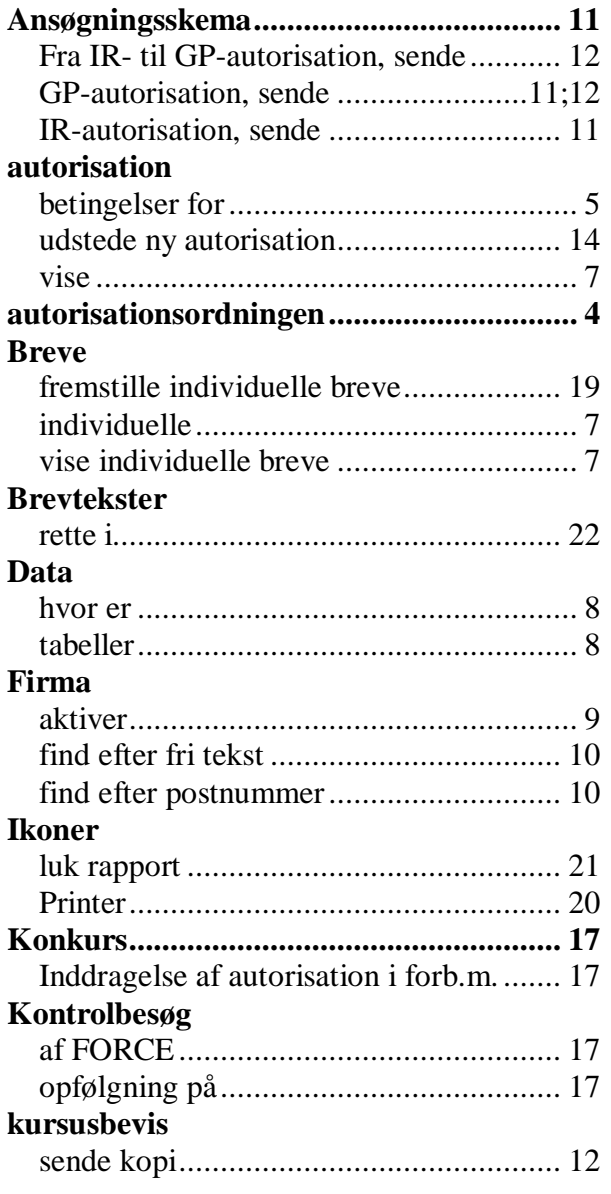

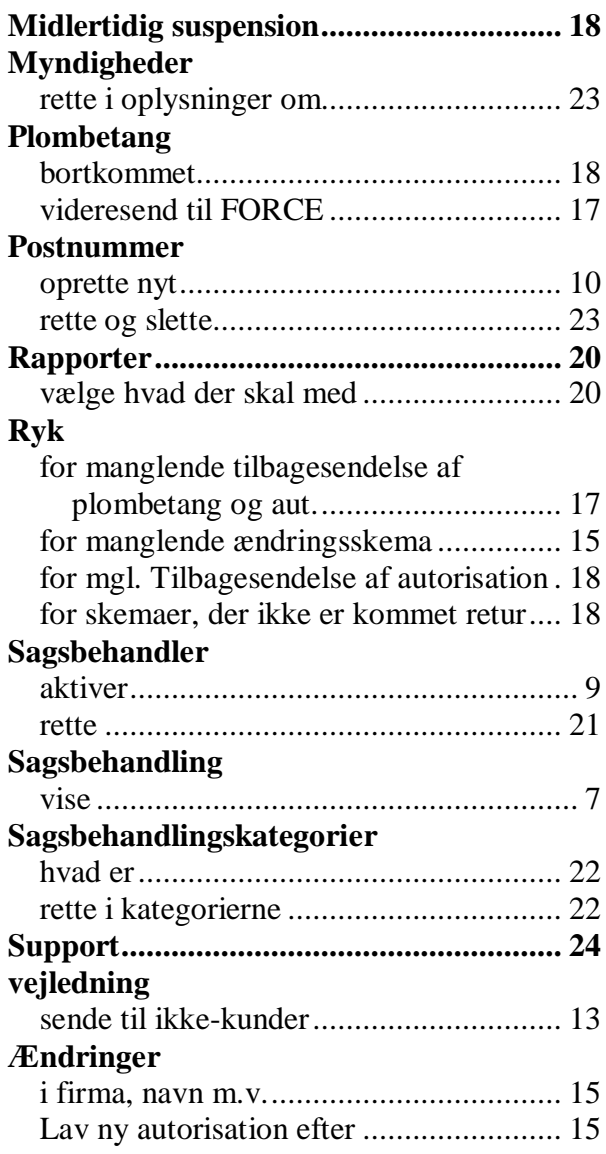